## **BAB IV**

## **IMPLEMENTASI DAN EVALUASI**

Berdasarkan perancangan sistem yang dibuat sebelumnya, maka perancangan dapat diimplementasikan dalam tahap-tahap sebagai berikut :

# **4.1. Implementasi Aplikasi**

Untuk menjalankan aplikasi Sistem Informasi Geografis untuk Mengetahui Tingkat Pencemaran di Kali Surabaya, perlu diperhatikan beberapa hal yang berkaitan dengan perangkat keras dan perangkat lunak yang dibutuhkan seperti tertera di bawah ini

a. Kebutuhan Perangkat Keras (*Hardware*)

Perangkat keras yang dibutuhkan untuk menjalankan Sistem Informasi Geografis untuk Mengetahui Tingkat Pencemaran di Kali Surabaya ini adalah sebagai berikut :

SURABAYA

- 1. Processor Pentium II 400 (*compatible*) atau lebih
- 2. RAM 64 MB atau lebih
- 3. Harddisk 10 GB atau lebih
- 4. Monitor SVGA 800x600
- b. Kebutuhan Perangkat Lunak (*Software*)

Perangkat lunak yang diperlukan sehingga Sistem Informasi Geografis untuk Mengetahui Tingkat Pencemaran di Kali Surabaya dapat berjalan dengan baik adalah sebagai berikut :

- 1. Microsoft Visual Basic 6.0
- 2. Microsoft Access 97/XP
- 3. ArcView GIS 3.1
- 4. MapObjects 2.0
- 5. Component One True DBGrid 7.0

Setelah kebutuhan perangkat keras dan perangkat lunak seperti yang disebutkan di atas terpenuhi, user dapat menjalankan (menginstalasi) Sistem dengan urutan sebagai berikut

- a. Klik icon Microsoft Visual Basic 6.0 sehingga tampil dialog box, pilih menu *existing,* tentukan *directory* tempat *project* berada (misalnya C:\Program\GIS.vbp) kemudian pilih dan tekan tombol *run* untuk menjalankan sistem atau dengan menginstalasikan program yang sudah berbentuk *application* (GIS.exe)
- b. Akan muncul Form Login yang menanyakan username dan password untuk masuk ke sistem. Pilih "Administrator" untuk *username* dan isikan "*admin*" sebagai *password*nya. Anda akan masuk kedalam sistem dan berhak melakukan proses input dan update terhadap data-data master seperti data GIS, data SBMA, data Sampel Pencemararan, data ANDAL Industri, serta berhak melakukan penggantian terhadap passwordnya sendiri. Jika anda pilih "User" untuk *username* dan isikan "*user123*" tekan tombol OK. Anda akan masuk kedalam sistem dan hanya berhak menampilkan menu GIS Pencemaran dan berhak melakukan penggantian terhadap passwordnya sendiri.
- c. Setelah mengisi Form Login dengan benar akan muncul Menu Utama dengan menu – menu sebagai berikut :
	- 1. Menu File : memiliki fungsi sebagai alat keluar dan masuk kembali ke sistem, fasilitas penggantian password dan keluar menuju windows.
- 2. Menu Master : berfungsi mengisikan data–data sampel pencemaran, Tahun GIS, SBMA, dan Industri yang dibutuhkan sehingga hasilnya dapat tampil di menu GIS dan Laporan.
- 3. Menu GIS : berfungsi menampilkan peta lokasi pencemaran beserta parameternya dan status tingkat pencemarannya juga analisa terhadap ANDAL Industri di kali Surabaya. Serta dapat melihat pula secara langsung laporan dari status limbah cair yang akan dibuang pada lokasi atau titik tertentu.

d. Pada Menu Master terdapat sub menu–sub menu sebagai berikut :

- 1. Master Tahun GIS : memiliki fungsi mengisi data tahun survey terhadap kali Surabaya untuk keperluan tampilan GIS yang memiliki jangka waktu tiga tahunan.
- 2. Master Sampel Pencemaran : berfungsi mengisi data sampel pencemaran kali Surabaya yang diperoleh dari hasil survey.
- 3. Master SBMA : berfungsi mengisi data parameter Standar Baku Mutu Air yang akan digunakan sebagai pembanding untuk mengetahui tingkat pencemaran yang terjadi.
- 4. Master Industri : berfungsi mengisi data tentang Industri secara lengkap. Apabila dalam sub menu master seperti di atas data belum tersedia, user harus menginputkan secara berurutan sehingga tidak terjadi kesalahan pada sistem. Namun bila telah terdapat data, user tinggal mengupdate sesuai dengan yang diperlukan.
- e. Pada Menu GIS terdapat sub menu–sub menu sebagai berikut :
	- 1. GIS Pencemaran : berfungsi menampilkan status pencemaran yang terjadi didaerah aliran kali Surabaya, dengan pembagian wilayah aliran kali Surabaya ke dalam lokasi-lokasi tertentu dan titik-titik pantau tempat pengambilan sampel air .

Untuk menampilkan status pencemaran yang terjadi pada kali Surabaya ikuti langkah–langkahnya sebagai berikut :

- a. Pilih data tahun GIS yang akan ditampilkan dengan menekan combo Tahun GIS.
- b. Klik tombol "OK", maka peta sesuai Tahun GIS yang dimaksud akan muncul.

c. Pilih lokasi atau tekan dulu *checkbox* dan pilih titik pantau yang ingin.dilihat status pencemarannya dengan memilih combo box lokasi dan titik pantau.

- d. Kemudian secara otomatis akan muncul detil berupa nilai untuk tiaptiap parameter pencemaran yang terdapat dibagian bawahnya dan status pencemaran untuk lokasi atau titik pantau yang telah dipilih.
- e. Untuk melihat laporan tentang pencemaran dalam bentuk teks dapat menekan tombol "View Report" dan akan muncul laporan dalam format file microsoft excel untuk melakukan proses pencetakan dari laporan lakukan sesuai prosedur microsoft excel.
- 2. GIS Analisa : berfungsi menampilkan analisa terhadap laporan ANDAL Industri yang akan melakukan proses pembuangan limbah cair kedalam kali Surabaya. Proses analisa yang akan dilakukan menggunakan data

pencemaran dari tahun berjalan, yaitu sebelum dilakukannya kembali proses pengambilan sampel air pada kali Surabaya untuk periode berikutnya

Untuk menampilkan status limbah cair Industri apakah boleh dibuang atau tidak ikuti langkah–langkahnya sebagai berikut :

- a. Pilih sub menu GIS Analisa pada form utama.
- b. Kemudian akan muncul form pengisian ANDAL industri, dengan cara memilih terlebih dahulu industri yang akan membuang limbah cairnya.
- c. Lalu isikan debit limbah dan nilai dari parameter logam berat yang akan kita check statusnya.
- d. Kemudian akan dicek lokasi industri tersebut berada pada kecamatan mana, maka pada combo box titik pantau akan terisi oleh data yang telah disesuaikan menurut keberadaan titik tersebut di kecamatan yang sama.
- e. Selanjutnya pilih titik pantau tempat limbah cair tersebut akan dibuang dengan menekan *combo box* titik pantau.
- f. Maka akan muncul status pencemaran logam berat pada lokasi atau titik pantau yang telah dipilih tersebut.
- g. Tekan tombol "check status", dan status dari akibat proses pembuangan limbah cair terhadap kualitas air kali Surabaya tersebut akan muncul.
- h. Untuk melihat laporan lengkap dari status limbah cair dapat menekan tombol "View Report", serta akan muncul laporan dalam format file

microsoft excel untuk melakukan proses pencetakan dari laporan lakukan sesuai prosedur microsoft excel.

i. Jika data ANDAL yang dibuang diperbolehkan maka akan muncul tombol "Simpan ANDAL", selanjutnya jika ingin melihat laporannya dapat menekan tombol "View Report ANDAL", untuk mencetak laporan sama seperti laporan sebelumnya karena dalam format microsoft excel.

Dari penjelasan running program di atas dapat disimpulkan bahwa aplikasi ini dijalankan oleh user yaitu pihak Bapedalda Pemerintah Kotamadya Surabaya dan ditunjuk seorang administrator untuk menjalankannya. Di dalam aplikasi ini terdapat form-form master dan detil yang akan menghubungkannya ke tabel-tabel dalam database dan merupakan *back office* yang berjalan secara off line dan digunakan untuk memasukkan, mengedit atau menghapus data-data yang tersimpan dalam database. Yang berhak membuka dan menjalankan aplikasi ini hanya administrator yang ditunjuk oleh pimpinan Bapedalda.

 Berikut ini adalah tampilan hasil pengujian tugas akhir Sistem Informasi Geografis Untuk Mengetahui Tingkat Pencemaran di Kali Surabaya : Saat sistem dijalankan akan tampil form Login yang akan menanyakan User Name dan Password untuk security sistem sehingga hanya yang berkepentingan yang bisa masuk.

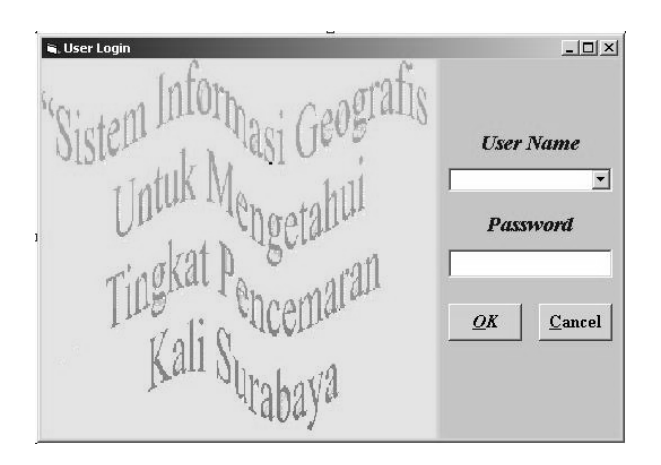

Gambar 4.1. Tampilan Form Login

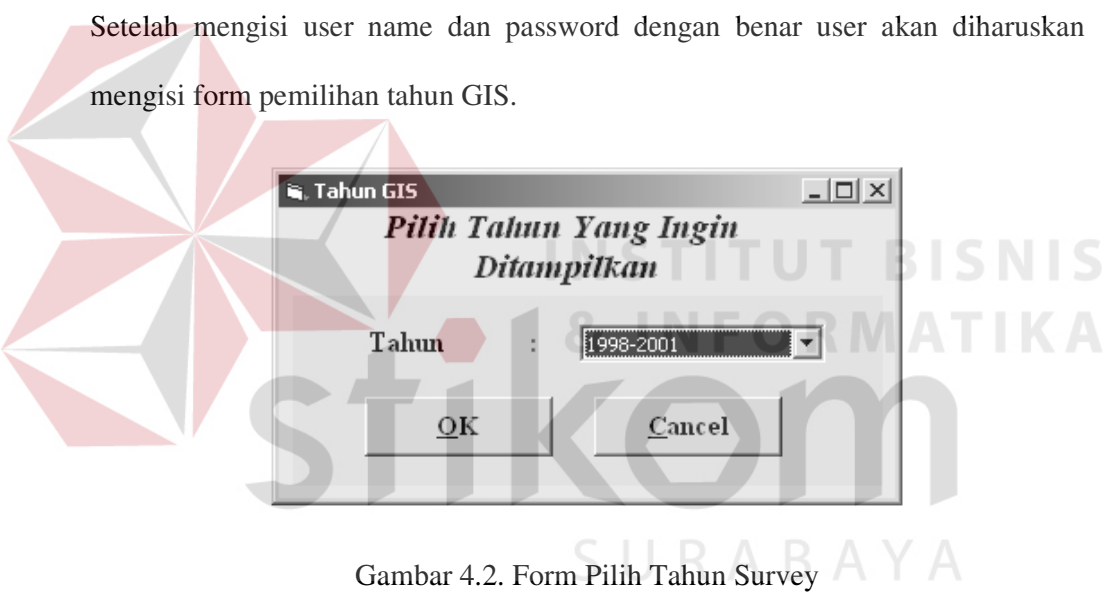

masuk ke form utama. Form ini berisi menu-menu untuk mengisi master dan detil dari database yang sudah dibuat di dalam database.

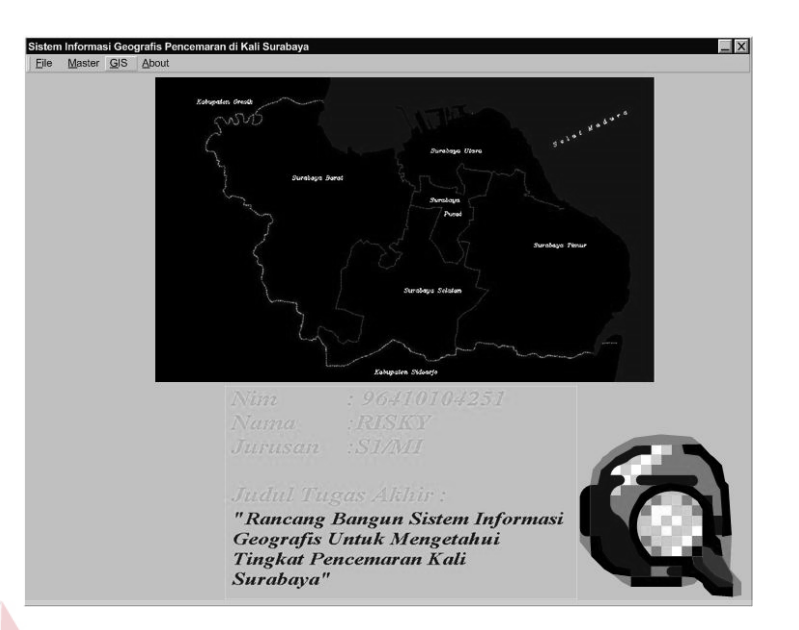

Gambar 4.3. Tampilan Form Utama

Menu-menu yang terdapat dalam form utama tersebut adalah menu File yang berisi "LogOff" untuk keluar dari sistem. Kemudian pada menu Master terdapat sub menu–sub menu sebagai berikut :

a. Form Tahun Survey yang digunakan uintuk menginputkan tahun dari survey pengambilan sampel air yang dilakukan dalam periode tiga tahunan, dengan cara inputkan kode GIS dan tahun, seperti "1" dan "1998-2001" lalu untuk menyimpan tekan tombol *Insert.*

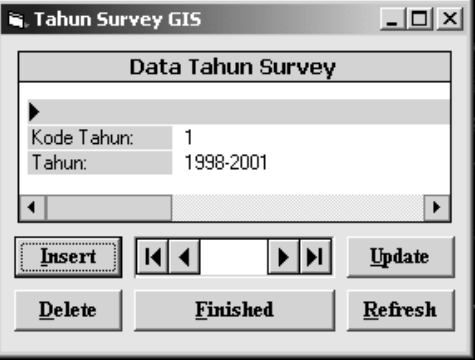

Gambar 4.4. Form Master Tahun Survey

b. Form Master Sampel Pencemaran digunakan untuk menginputkan data-data yang diperoleh selama hasil survey dilakukan, dengan nilainilai parameter yang lengkap, lalu untuk menyimpan tekan tombol *Insert*

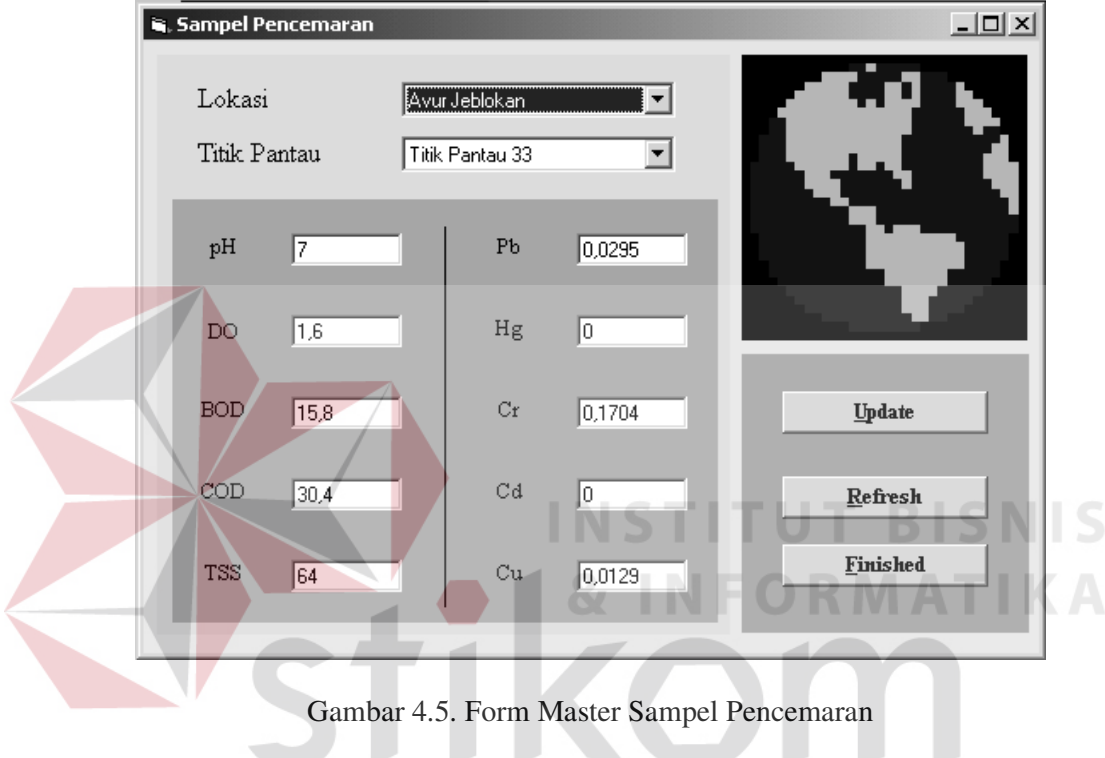

c. Form Master SBMA adalah form yang digunakan untuk menginputkan Standar Baku Mutu yang diperlakukan oleh Pemerintah setempat, dengan cara inputkan Kode SBMA dan Nilai-nilai dari parameternya, lalu untuk menyimpan tekan tombol *Insert* atau *Update.*

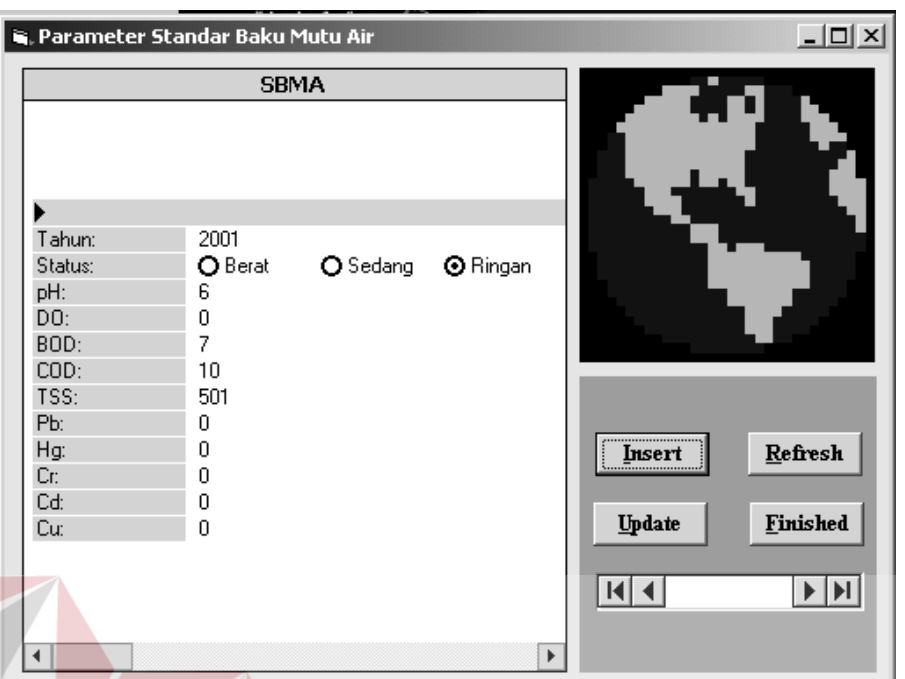

Gambar 4.6. Form Master SBMA

d. Form Master Industri adalah form yang digunakan untuk menginputkan data-data fisik Industri, deperti kode, nama, alamat, kecamatan dan lain sebagainya. lalu untuk menyimpan tekan tombol *Inserat* atau *Update.*

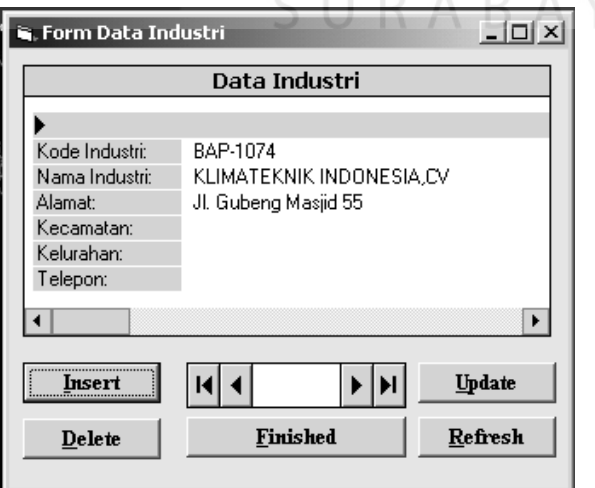

Gambar 4.7. Form Master Industri

Kemudian pada menu GIS terdapat submenu antara lain :

a GIS Pencemaran, adalah form yang menunjukkan suatu tingkat pencemaran yang terjadi pada kali Surabaya. Kemudian akan muncul pada peta informasi tentang status pencemaran terhadap kali Surabaya. Sebelumnya lokasi atau titik pantau dapat dipilih dan dilihat status pencemarannya, dimana untuk lokasi atau titik pantau yang memiliki pencemaran ringan akan muncul dengan warna hijau, untuk yang sedang akan berwarna kuning, dan berat warna merah.

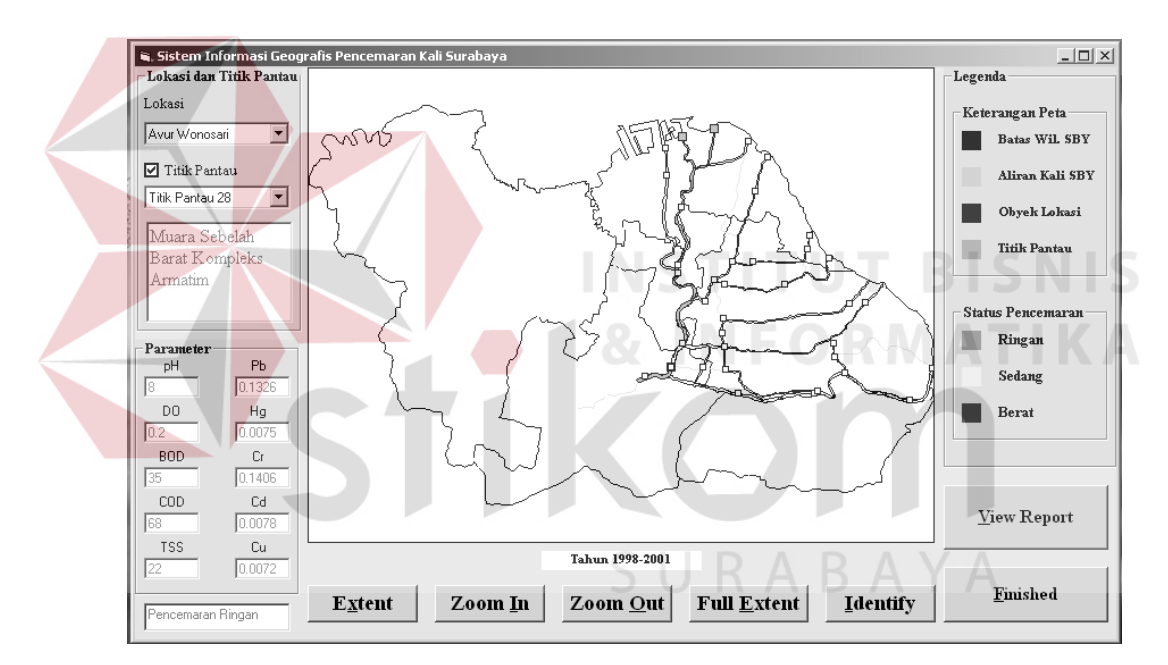

Gambar 4.8. Form GIS Pencemaran

b GIS Analisa, yang digunakan untuk melakukan proses analisa terhadap ANDAL limbah cair Industri dan menentukan statusnya apakah layak atau tidak dibuang ke kali Surabaya.

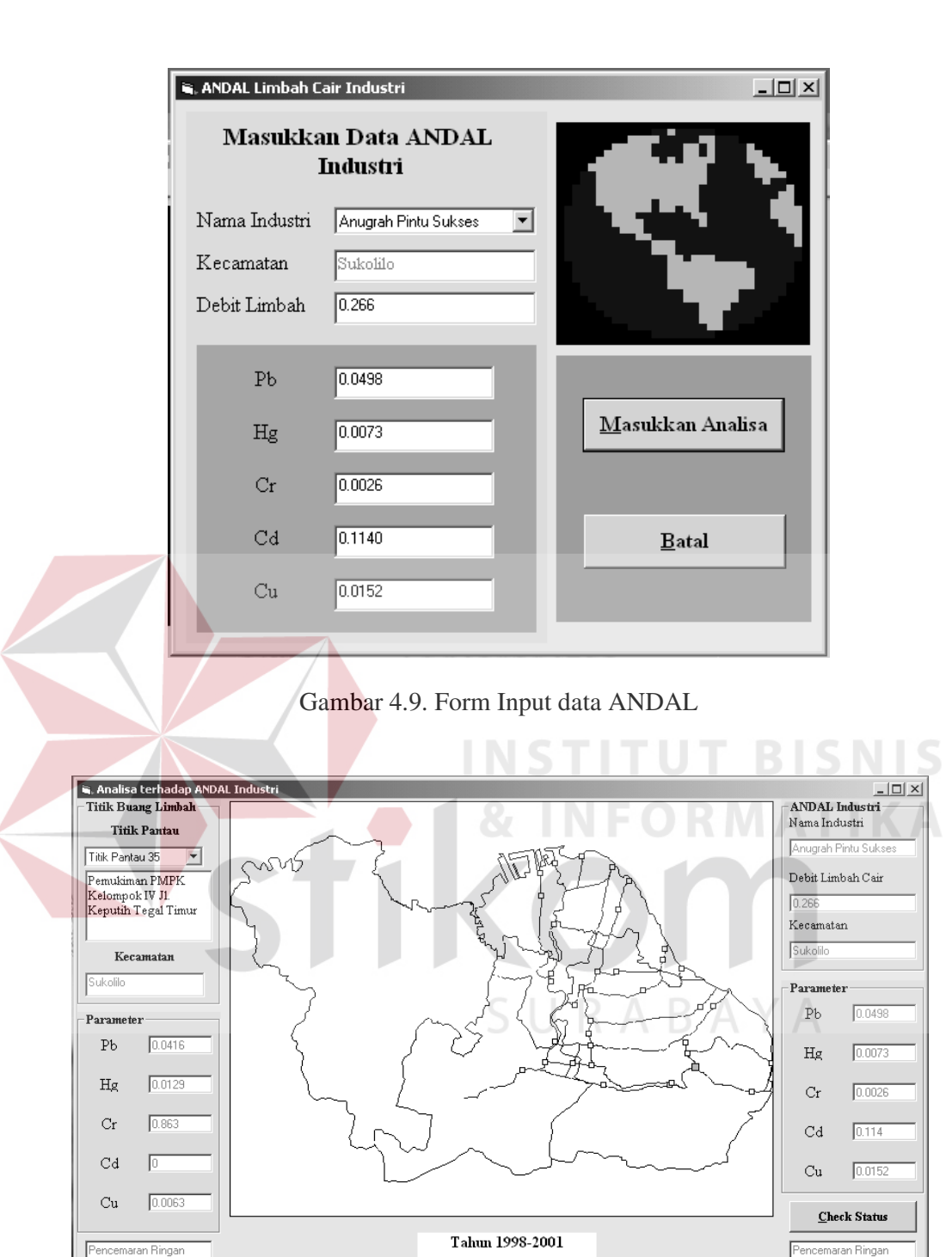

Gambar 4.10. Form GIS Analisa

Einished

Identify

Extent

Zoom <u>I</u>n

Zoom Out

**Full Extent** 

 $\frac{\hbox{Simpan Data}}{\hbox{ANDAL}}$ 

 $Yiew Report$ </u>

 $\begin{array}{c} {\rm View\, Report}\\ \underline{\rm ANDAL} \end{array}$ 

#### **4.2 Evaluasi Hasil Implementasi**

Setelah dilakukan implementasi program Sistem Informasi Geografis Untuk Mengetahui Tingkat Pencemaran Kali Surabaya, diperoleh evaluasi dari implementasi sebagai berikut :

- 1. Data informasi pencemaran sebelumnya hanyalah data dalam bentuk angkaangka dari tiap-tiap parameter untuk tiap lokasi dan titik pantau, sedangkan status pencemarannya dihitung secara manual. Disamping itu informasinya tidak disertai dengan peta lokasi. Adapun aplikasi ini dapat memberikan informasi status pencemaran terhadap suatu lokasi atau titik pantau tertentu lengkap dengan nilai-nilai parameter pencemarnya.
- 2. Analisa terhadap dampak lingkungan sebelumnya hanya saat proses pendirian usaha dan tidak ada saat proses produksi berjalan. Namun sejak tahun 1997 laporan ANDAL secara bertahap ada tapi di pihak Bapedalda sendiri tidak dilakukan proses analisa terhadap limbah cair hasil buangan industri tersebut. Sedangkan aplikasi ini dapat melakukan proses perhitungan dan prediksi apakah limbah cair Industri yang akan dibuang ke dalam kali Surabaya tersebut dikatakan layak ataukah tidak jika sebelumnya hasil analisa tersebut dibandingkan dengan peraturan Standar Baku Mutu Air untuk kandungan logam beratnya.
	- 3. Hasil evaluasi terhadap Sistem sebelum aplikasi ini dibuat dan setelahnya dapat dilihat dari tabel berikut :

# a. Laporan Status Pencemaran Air per Lokasi Sebelumnya

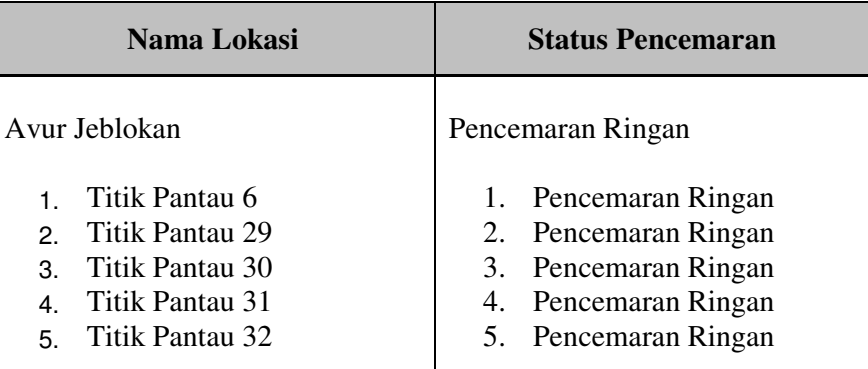

# Tabel 4.1. Status Pencemaran Air di Avur Jeblokan

b. Laporan Status Pencemaran Air dan Limbah Cair Industri dalam Aplikasi Dalam laporan berikut ini berisikan status pencemaran logam berat pada Kali Surabaya untuk per Kecamatan, karena disesuaikan dengan posisi kedudukan dari industri yang melakukan pembuangan limbah cair.

S

URABAYA

Tabel 4.2. Status Pencemaran Air dengan Logam Berat di Kecamatan Sukolilo Tabel 4.2. Status Pencemaran Air dengan Logam Berat di Kecamatan Sukolilo

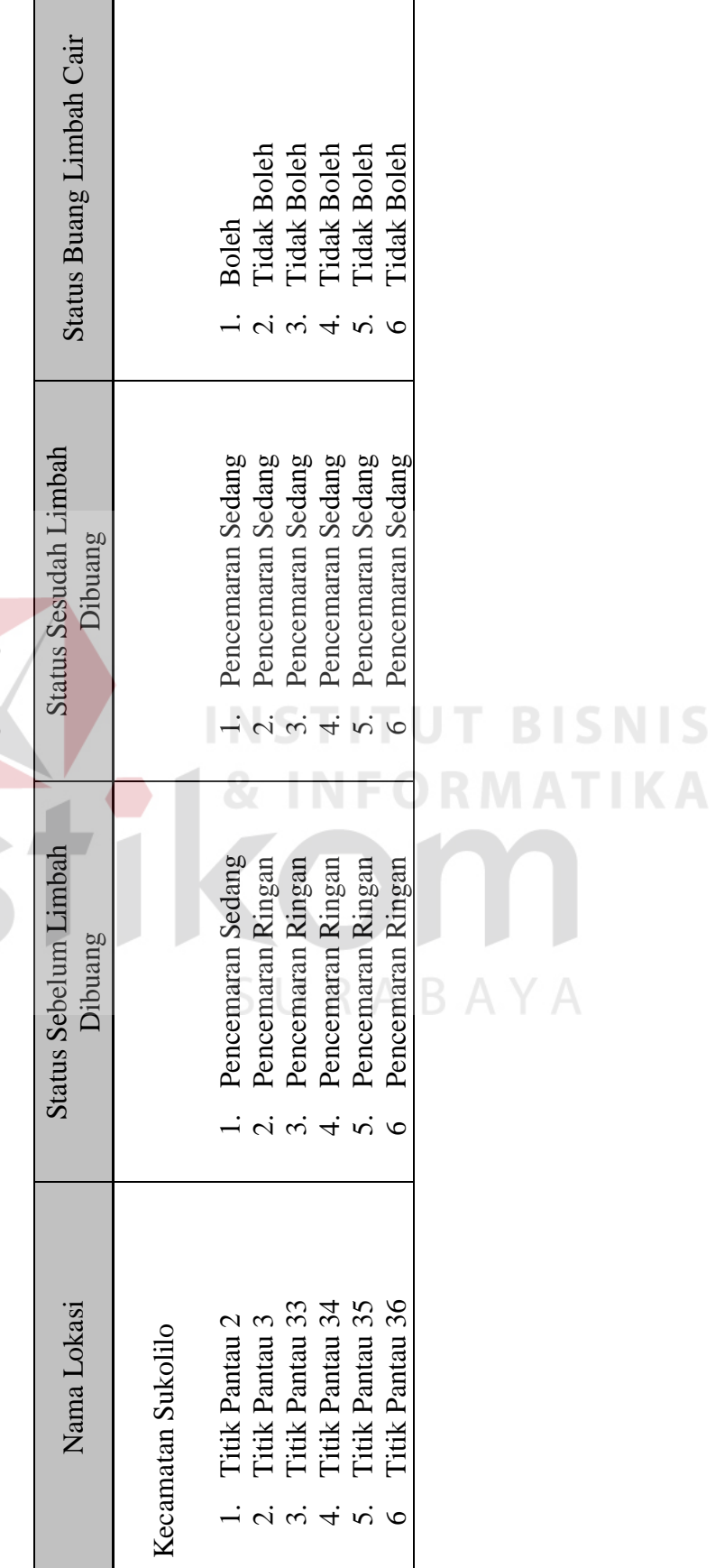

61